# Bulk Editing Resources

25Live allows for editing multiple resources (in bulk) based on resource searches.

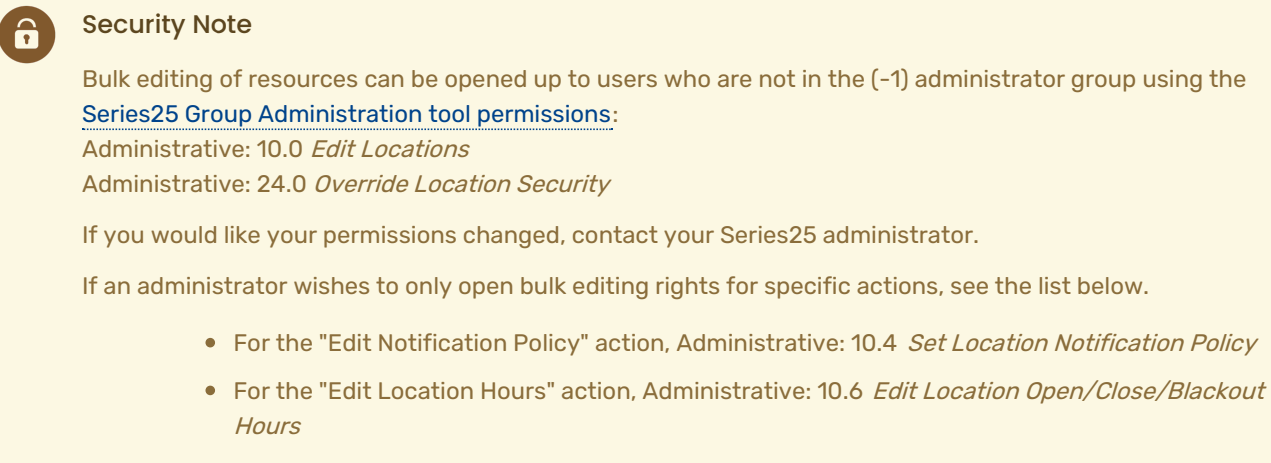

• For the "Delete Locations" action, Administrative: 10.1 Delete Locations

# How to Bulk Edit Resources

# 1. Go to the Search Section

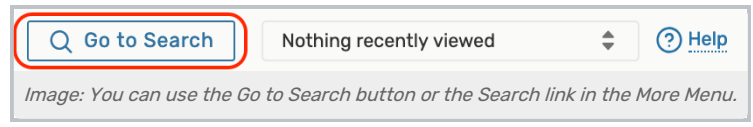

Navigate to the Search section using the Go to Search button in the top [navigation](http://knowledge25.knowledgeowl.com/help/using-the-top-navigation-bar) bar. There is also a Search link in the More menu in the top navigation.

# 2. Choose a Saved Resource Search or Perform a Search

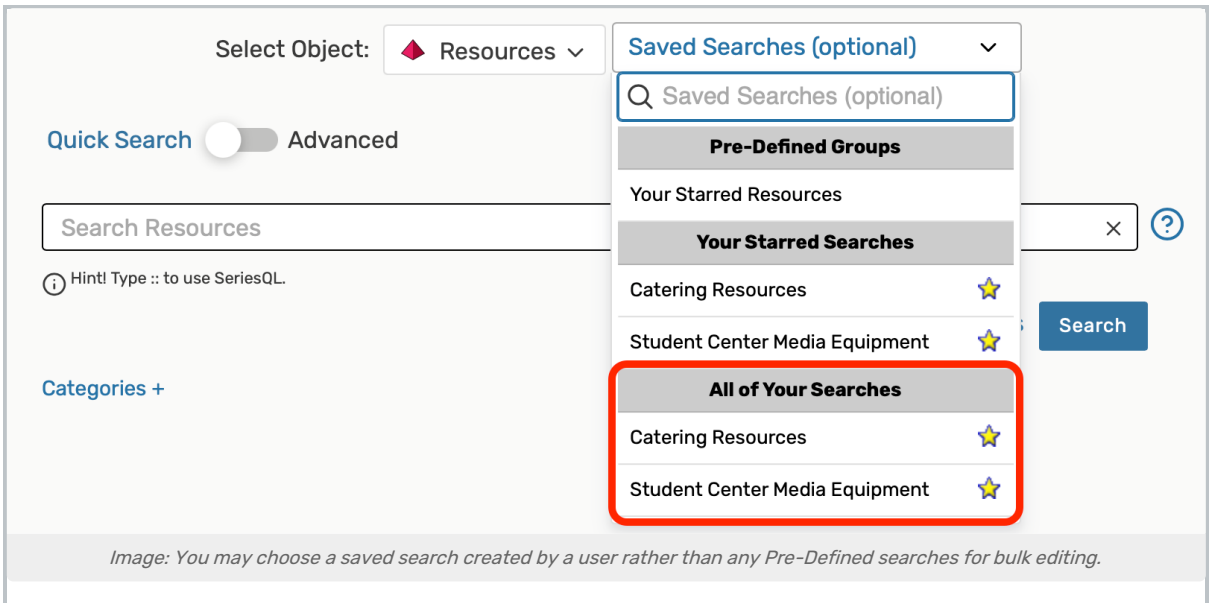

Be sure the Resources search type is selected, and perform a search or choose the search you want to use. If selecting a search, you must select a saved search that was created by you or another user, such as those in the All of Your Searches section of the list.

### Reminder: Choose a User Saved Search

÷

If selecting a search, you may not choose from the Pre-Defined Groups list of searches (such as Your Starred Searches) when bulk editing. Instead, choose from your saved searches under All of Your Searches.

If you don't currently have a saved search available that includes all the resources you want to bulk edit, you may [perform](http://knowledge25.knowledgeowl.com/help/advanced-searching-for-events-locations-organizations-resources-and-tasks) a new search or create and save a new saved [search](http://knowledge25.knowledgeowl.com/help/saving-searches), then come back to bulk edit those resources.

Use the Search button to run the search if the search doesn't automatically load.

# 3. Choose From the List after Selecting the Bulk Edit Option

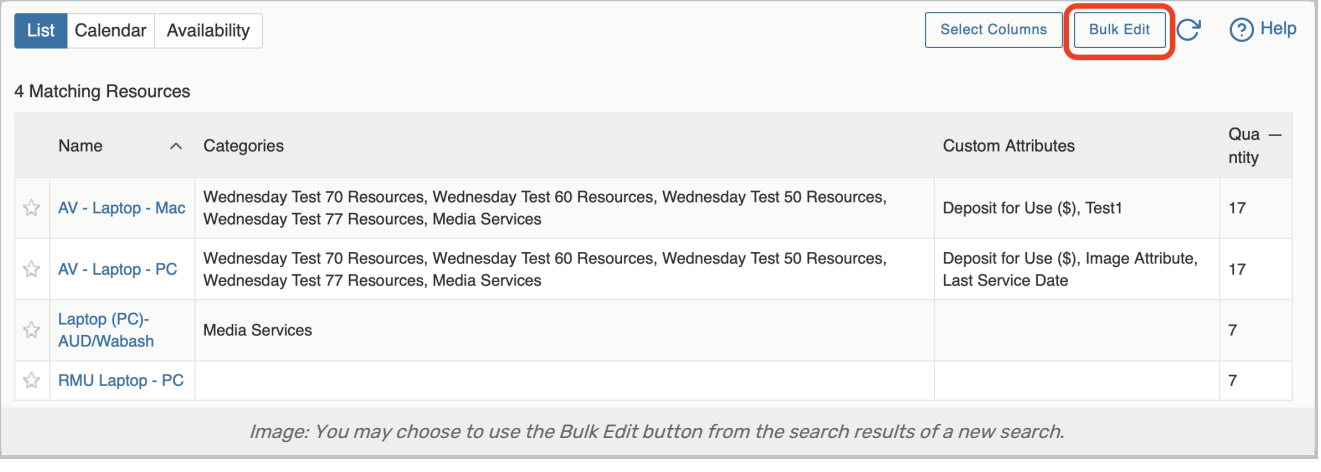

# CollegeNET Series25 Help and Customer Resources

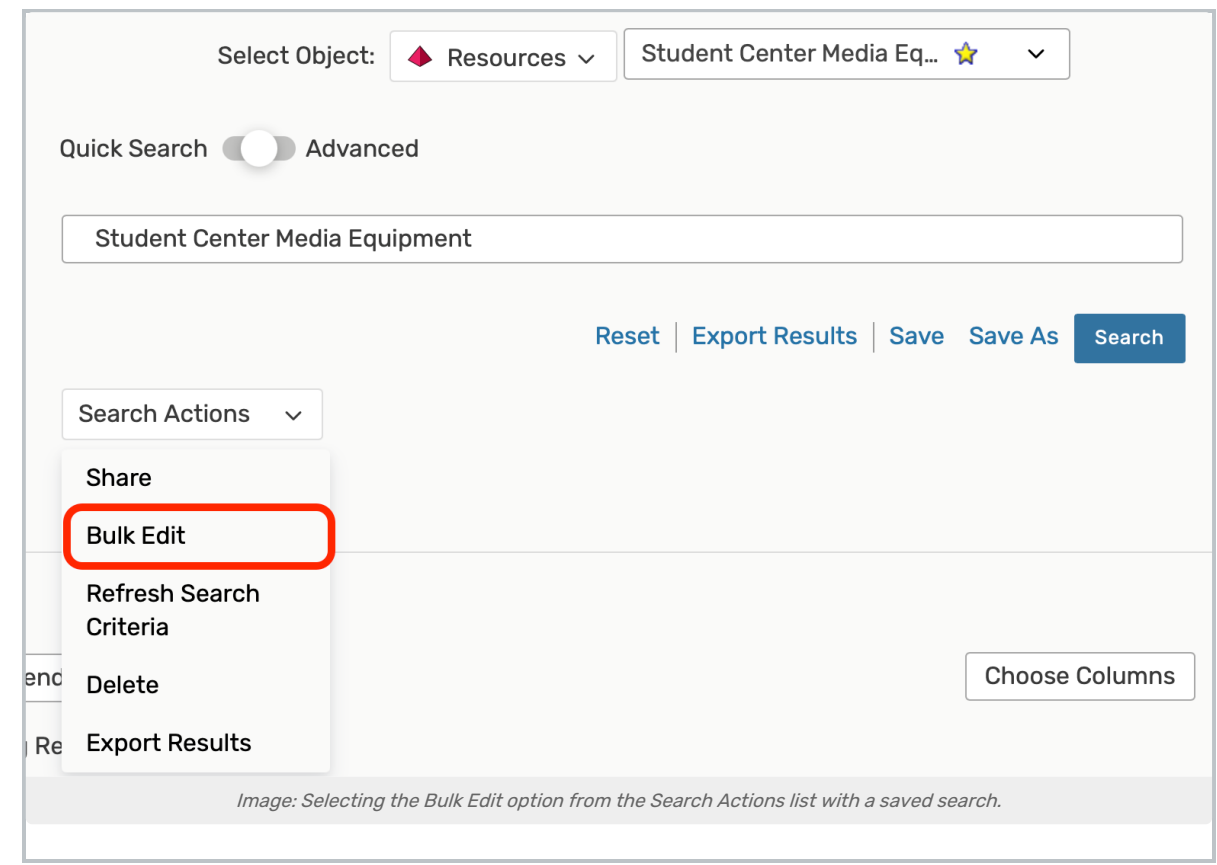

# Note: Bulk Selection is Limited

A

Selection for bulk editing is currently limited to 1,000 objects or less to optimize performance.

On the search screen, use the Search Actions dropdown to select the Bulk Edit option. Or, if searching from a newly performed search, use the Bulk Edit button above the search results table.

The Resource List screen allows you to check which locations you want to bulk edit. After selecting, use the Go to Actions button to continue.

# 4. Select and Run Available Actions

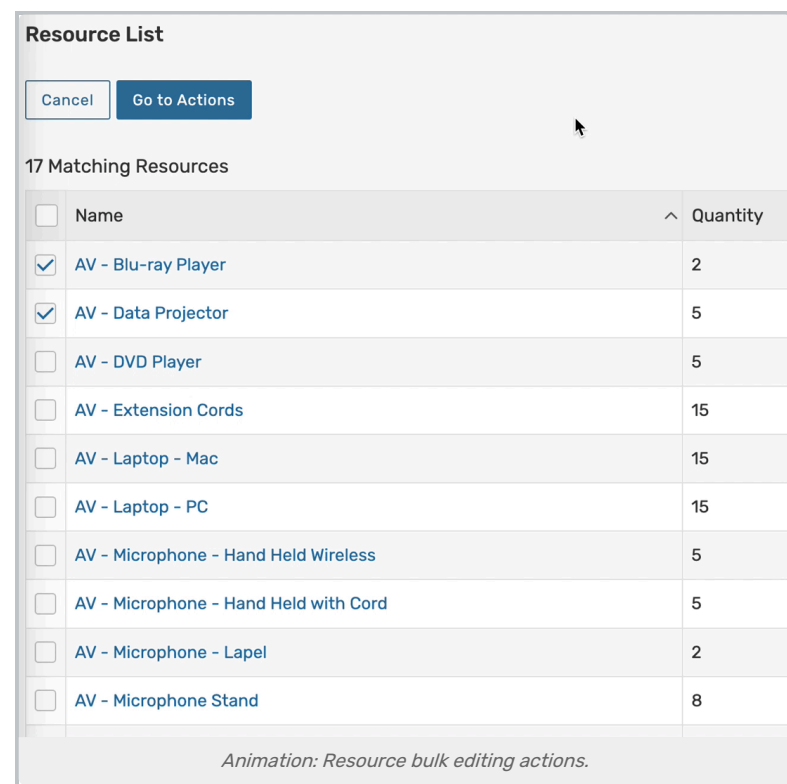

Select from the available actions from the Select Action dropdown menu. Each action has its own set of criteria to enter and notes about the action results.

To cancel your current action, use either Return to List button or Return to Search.

### Edit Resource Comments

Type within the rich text editor to add or edit comments for the resources, including text styling. Use the Update Comments button to save.

### Edit Resource Default Setup Instructions

Type within the rich text editor to add or edit instructions for the resources, including text styling. Use the Update Default Set Up Instructions button to save.

### Edit Notification Policy

With the Update Notify Type Only toggle, choose between No or Yes.

Yes

- o Select from Notify Only or Approval Required
- No
	- o Use the Update Notification Policy By toggle to choose between Contacts or Template as an organizing option.
		- If by Contacts, toggle the Add/Remove Contacts control to reveal the Select Contacts button. You can then search and select one or more contacts to add or remove.
		- If by Template, Select Template and select from the Approval Type dropdown menu.

# Copyright CollegeNET, Page 4

This content is intended only for licenced CollegeNET Series25 customers. Unauthorized use is prohibited.

Use the Update Notification Policy button to save.

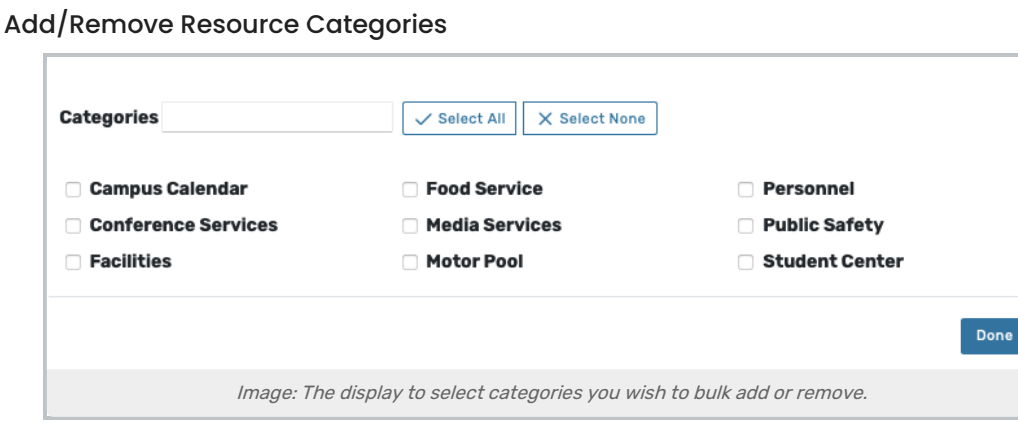

Toggle the Add/Remove Categories control according to whether you wish to Add or Remove.

Use the Select Categories button to reveal a category search with checkboxes. Save using the Done button in that display.

 $\overline{\mathsf{x}}$ 

The Add (or Remove) Categories button will save your choices.

See Adding and Editing [Categories](http://knowledge25.knowledgeowl.com/help/adding-and-editing-categories-in-25live) in Master Definitions.

### Add/Edit Resource Custom Attributes

Choose from the Select Custom Attribute dropdown menu, then complete any fields revealed by your choice. Multiple values are available to bulk edit where needed.

Use the Update Custom Attributes button to save.

See Adding and Editing Custom [Attributes](http://knowledge25.knowledgeowl.com/help/adding-and-editing-custom-attributes-in-25live) in Master Definitions.

### Remove Resource Custom Attributes

Choose from the Select Custom Attribute dropdown menu, then use the Remove Custom Attributes button to save.

### Add/Remove Resource Relationships

Toggle the Relationships control to Add or Remove. Then use the Select a relationship and use the Select Resources button.

Save using the Update Relationships button.

#### Add Resource Stock Totals

Use the small arrows to adjust the Stock Totals number up or down or type a numeric value in the field. Then, use the calendar controls to set a Start Date and End Date.

Save using the Update Stock Totals button.

#### Delete Resource

Warning: Be Sure You're Making an Informed, Purposeful Change

# Copyright CollegeNET, Page 5

This content is intended only for licenced CollegeNET Series25 customers. Unauthorized use is prohibited.

Deleting a resource is permanent and cannot be reversed. Deleting resources will also remove all references to them, including assignments to events.

Toggle Delete Mode from Off to On Be sure to note the warning Use the Delete button